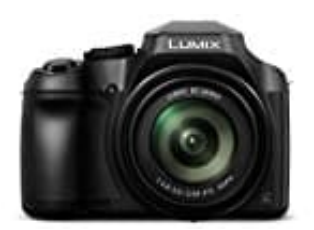

## **Panasonic Lumix DC-FZ82**

## **Verbinden mit einem Smartphone**

Installiere zuerst die Smartphone/Tablet-Anwendung *"Panasonic Image App"*.

→ **[Android Version](https://play.google.com/store/apps/details?id=com.panasonic.avc.cng.imageapp&hl=de)** 

→ [iOS Version](https://itunes.apple.com/de/app/panasonic-image-app/id590212732?mt=8)

1. **Bedienungsvorgänge an der Kamera**

Du kannst problemlos eine Wi-Fi-Verbindung auf dem Gerät herstellen, ohne am Smartphone ein Passwort eingeben zu müssen.

**MENU → [Setup] → [Wi-Fi] → [Wi-Fi-Funktion] → [Neue Verbindung] → [Aufnahme & Ansicht über Fernbedienung]**

## **2.** *SSID*

Informationen, die zum direkten Verbinden des Smartphones mit diesem Gerät erforderlich sind (SSID), werden angezeigt. Du kannst die Informationen auch anzeigen, indem du die [Wi-Fi]-Taste auf der Kamera drückst.

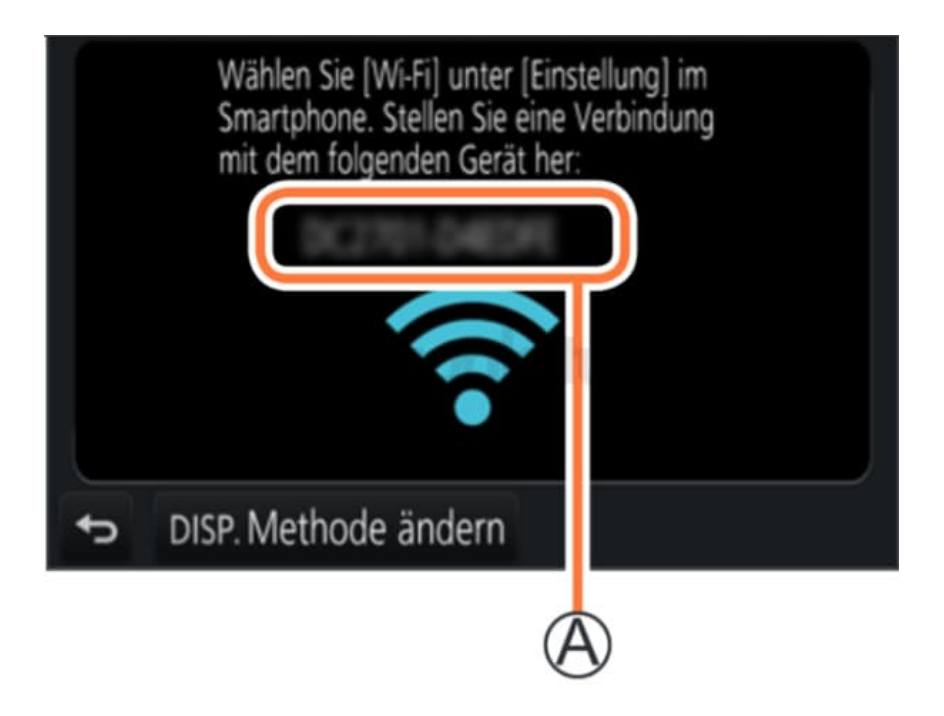

## 3. **Bedienungsvorgänge am Smartphone**

Aktiviere die Wi-Fi-Funktion im Einstellungsmenü.

- 4. Wähle die auf dem Bildschirm der Kamera angezeigte SSID.
- 5. Starte die *Image App*.

Wenn der Bildschirm für Bestätigung der Verbindung an der Kamera erscheint, wähle [Ja] und drücke dann [MENU/SET]. (Nur beim erstmaligen Herstellen der Verbindung nötig).

Bei der Auslieferung der Kamera aus dem Herstellerwerk ist [Wi-Fi-Passwort] auf [OFF] eingestellt. Bevor du eine Wi-Fi-Verbindung aufbaust, überprüfe, ob das auf dem Bildschirm für die Bestätigung der Verbindung an der Kamera angezeigte Gerät wirklich das Gerät ist, zu dem du eine Verbindung herstellen möchtest. Auch wenn das falsche Gerät angezeigt wird, wist du mit ihm verbunden, wenn du "Ja" wählst. Wenn andere Wi-Fi-fähige Geräte in der Nähe zu sein scheinen, wird empfohlen , das [Wi-Fi-Passwort] auf [ON] zu setzen.